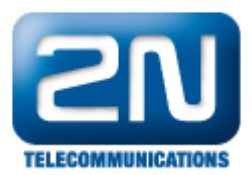

## Jak udělat trace na 2N® VoiceBlue Next?

Pro trasování lze využít libovolný telnet klient, který umí ukládat výstup do souboru. Níže je popsaný postup pro programy Hyperterminal a Putty.

Hyperterminal (k dispozici ve Windows do verze XP)

- 1. Spusťte program Hyperterminal
- 2. Spojte se s bránou přes TCP/IP a přihlašte se
- 3. Jděte do menu Přenos, Zachytávat text, zadejte soubor, do kterého se bude komunikace zaznamenávat. 4. Pro nastavení kompletního trasování použijte tento příkaz:
- AT%S92=31# Použijte příkaz ATI3 a ATI4. Tímto bude v souboru zachycena informace o stavu brány a licencí.
- 5. Trasování spustíte pomocí příkazu AT!R2
- 6. Nyní proveďte testovací hovor nebo test, který potřebujete zachytit. V případě odpovědi BUSY zadejte nejdříve AT!RX. Tento příkaz vyčistí předchozí neukončené trasování.
- 7. Po ukončení všech testů, jděte v HyperTerminalu do menu Přenos a zastavte zachytávání textu.
- 8. Zabalte uložený trace a pošlete email na support@2n.cz s popisem testovacího hovoru, volaného čísla a popisem problému.

## Putty

- 1. Spusťte program Putty
- 2. Vyberte způsob spojení telnet a zadejte IP adresu brány 2N® VoiceBlue Next.
- 3. V Menu Session/Logging vyberte Session Logging: All session output a zadejte soubor, do kterého se bude komunikace zaznamenávat
- 4. Spojte se s bránou a přihlašte se
- 5. Pro nastavení kompletního trasování, použijte tento příkaz: AT%S92=31# Použijte příkaz ATI3 a ATI4. Tímto bude v souboru zachycena informace o stavu brány a licencí.
- 6. Trasování spustíte pomocí příkazu AT!R2
- V případě odpovědi BUSY zadejte nejdříve AT!RX. Tento příkaz vyčistí předchozí neukončené trasování.
- 7. Nyní proveďte testovací hovor nebo test, který potřebujete zachytit.
- 8. Zabalte uložený trace a pošlete email na support@2n.cz s popisem testovacího hovoru, volaného čísla a popisem problému.

Další informace:

2N® VoiceBlue Next (oficiální stránky 2N)